Dell PowerVault MD Storage Arrays Management Pack Suite Version 4.1 pour Microsoft System Center Operations Manager 2007 R2/ SP1 et System Center Essentials 2007 SP1/2010

# Guide d'utilisation

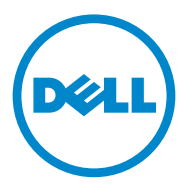

### Remarques et précautions

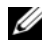

**EMARQUE**: une REMARQUE indique des informations importantes qui peuvent vous aider à mieux utiliser votre ordinateur.

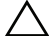

PRÉCAUTION : une PRÉCAUTION indique un risque d'endommagement du matériel ou de perte de données et vous indique comment éviter le problème.

2011-09

\_\_\_\_\_\_\_\_\_\_\_\_\_\_\_\_\_\_\_\_ La reproduction de ce document, de quelque manière que ce soit, sans l'autorisation écrite de Dell Inc. **Les informations que contient ce document sont sujettes à modification sans préavis. © 2011 Dell Inc. Tous droits réservés.**

est strictement interdite.

Marques utilisées dans ce document : *Dell*™, le logo *DELL*™, *OpenManage*™ et *PowerVault*™ sont des marques de Dell Inc.; *Microsoft*®, *Windows*®, *Windows Server*® et *Windows Vista*® sont des marques ou des marques déposées de Microsoft Corporation aux États-Unis et dans d'autres pays.

D'autres marques commerciales et noms de marque peuvent être utilisés dans ce document pour faire référence aux entités se réclamant de ces marques et de ces noms ou à leurs produits. Dell Inc. rejette tout intérêt exclusif dans les marques et les noms commerciaux autres que les siens. Dell ne saurait être tenue pour responsable de la disponibilité des sites Web externes ou de leur contenu.

# Table des matières

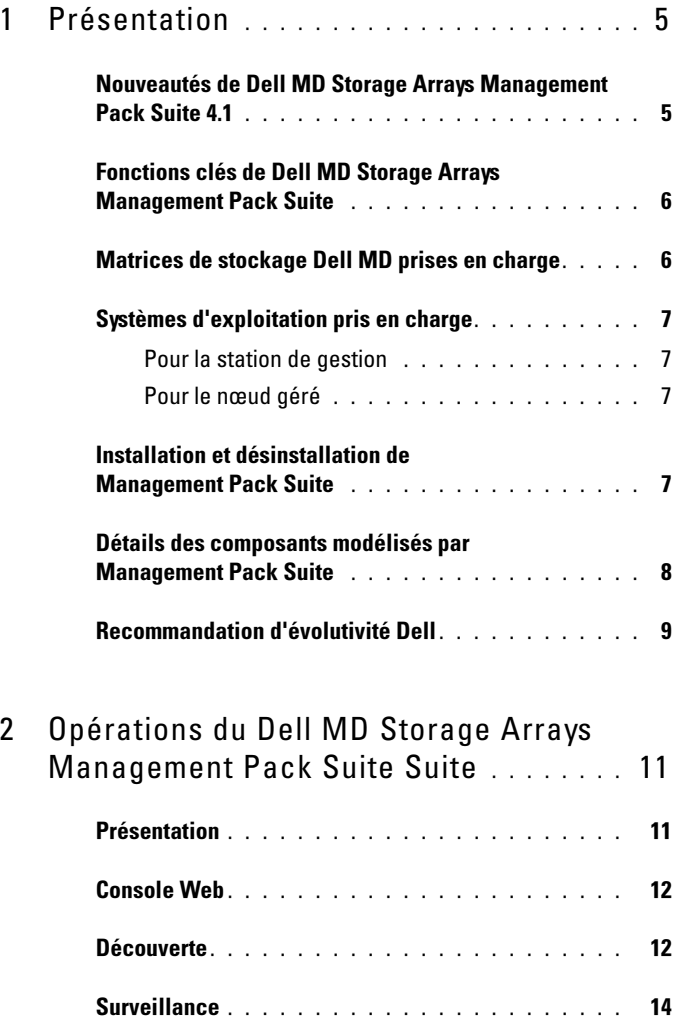

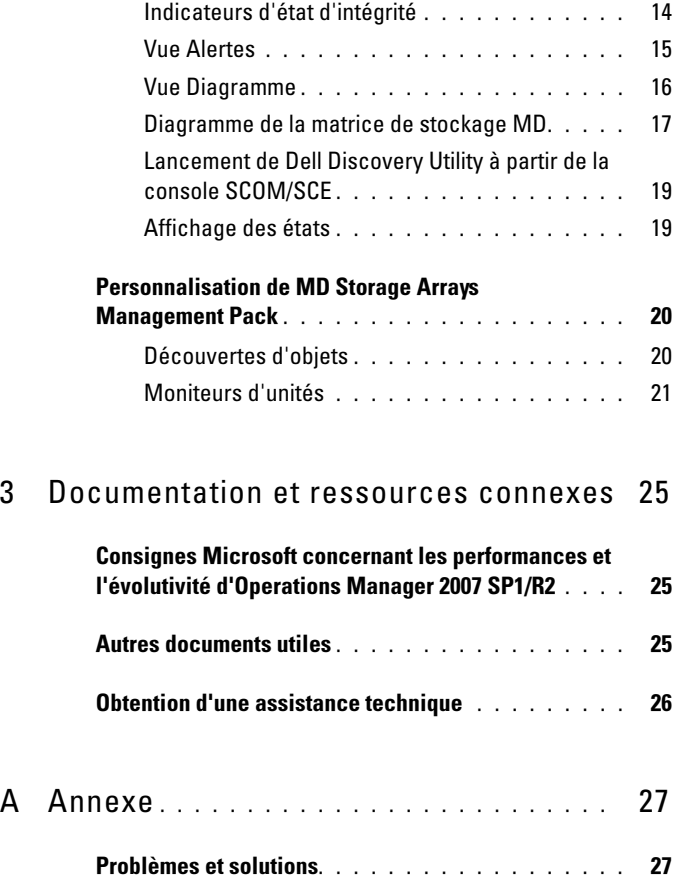

# <span id="page-4-0"></span>Présentation

 $\bigwedge$  PRÉCAUTION : Il est recommandé que les procédures de ce document ne soient effectuées que par le personnel qui connaît et sait utiliser le système d'exploitation Microsoft Windows et SCOM ou SCE, en raison d'une possibilité de corruption et/ou de perte des données.

Dell MD Storage Arrays Management Pack Suite Version 4.1 s'intègre à Microsoft System Center Operations Manager (SCOM) et l'environnement System Center Essentials et vous permet de gérer, surveiller et assurer la disponibilité des matrices de stockage PowerVault MD Dell.

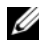

**EMARQUE** : Dell MD Storage Arrays Management Pack Suite est pris en charge *uniquement* sur les versions Microsoft Systems Center Operations Manager (SCOM) 2007 SP1/R2 et Systems Center Essentials (SCE) 2007 SP1/2010.

### <span id="page-4-1"></span>Nouveautés de Dell MD Storage Arrays Management Pack Suite 4.1

Dell MD Storage Arrays Management Pack Suite 4.1 prend en charge les éléments suivants :

- Évolutilité et optimisations des performances sur les versions antérieures
- Prise en charge des périphériques de stockage MD suivants : MD3200, MD3200i, MD 3220, MD3220i, MD3600i, MD 3620i, MD3600f et MD3620f
- 25 nouvelles alertes d'échec de restauration
- Articles de la base de connaissance révisé et à jour pour les échecs de restauration
- Lancement de l'utilitaire Dell Discovery à partir de la console SCOM
- Option de surveillance évolutive ou détaillée. Pour plus d'informations, voir [Détails des composants modélisés par Management Pack Suite](#page-7-0).

### <span id="page-5-0"></span>Fonctions clés de Dell MD Storage Arrays Management Pack Suite

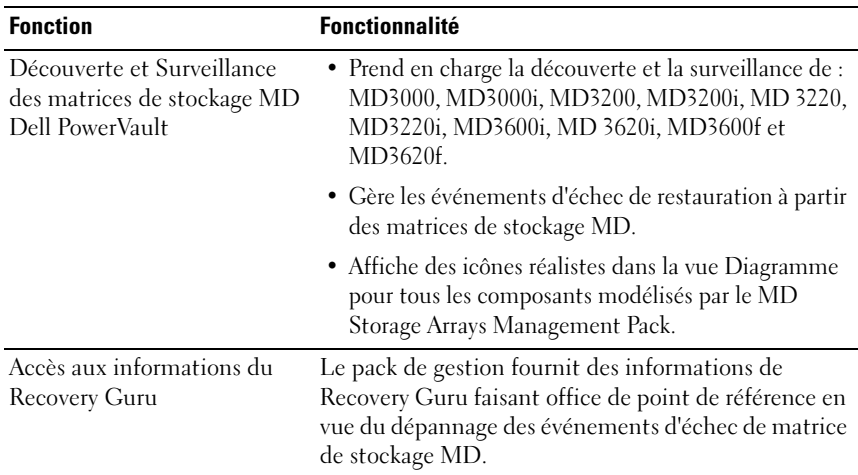

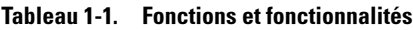

### <span id="page-5-1"></span>Matrices de stockage Dell MD prises en charge

Dell MD Storage Management Pack Suite Version 4.1 prend en charge les matrices de stockage Dell PowerVault MD suivantes :

- MD3000/MD3000i et MD3000/MD3000i avec MD1000 en accompagnement série.
- MD3200/MD3200i et MD3200/MD3200i avec MD1200 ou MD1220 en accompagnement série.
- MD3220/MD3220i et MD3220/MD3220i avec MD1200 ou MD1220 en accompagnement série.
- MD3600i/MD3620i/MD3600f/ MD3620f et MD3600i/MD3620i/MD3600f/ MD3620f avec MD1200 ou MD1220 en accompagnement série.

## <span id="page-6-0"></span>Systèmes d'exploitation pris en charge

### <span id="page-6-1"></span>Pour la station de gestion

Pour obtenir la liste des systèmes d'exploitation pris en charge pour la station de gestion SCOM/SCE, rendez-vous sur le site Web de Microsoft à l'adresse http://technet.microsoft.com/hi-in/library/bb309428(en-us).aspx.

### <span id="page-6-2"></span>Pour le nœud géré

Lorsque vous détectez des matrices de stockage par intrabande, installez le logiciel Modular Disk Storage Manager (MDSM) sur le système sur lequel la matrice de stockage est relié au moyen de la connexion série Serial Attached SCSI (SAS), de l'interface internet Small Computer System Interface (iSCSI) ou des ports Fibre channels (FC).

Pour consulter la liste des systèmes d'exploitation pris en charge par MDSM, voir les Matrices de support des systèmes Dell PowerVault MD3200/MD3200i/MD3220/MD3220i/ MD3000/MD3000i/MD3600i/MD3600f/MD3620i/MD3620f disponibles sur le site support.dell.com/manuals.

### <span id="page-6-3"></span>Installation et désinstallation de Management Pack Suite

Pour en savoir plus sur l'installation et la désinstallation de Dell MD Storage Arrays Management Pack Suite version 4.1, consultez le Guide d'installation intégré à l'exécutable auto-extractible

Dell MD StorageArray Management Pack Suite v4.1 A00.exe. Il est également disponible sur la page de documentation de Gestion de système du site support.dell.com/manuals.

### <span id="page-7-0"></span>Détails des composants modélisés par Management Pack Suite

Dell MD Storage Arrays Management Pack Suite version 4.1 comprend deux progiciels de gestion — Dell MD Storage Arrays Management Pack (évolutif) et Dell Detailed Monitoring Overrides Management Pack.

Le [Tableau 1-2](#page-7-1) répertorie les détails et les composants modélisés de chacun des progiciels de gestion.

| <b>Progiciel de gestion</b>                                            | Détails et composants modélisés                                                                                                    |  |
|------------------------------------------------------------------------|----------------------------------------------------------------------------------------------------|--|
| Dell Detailed<br>Monitoring Overrides<br>Management Pack<br>(évolutif) | · Détecte le périphérique de la matrice de stockage MD<br>et tous ses composants.                                                                                                    |  |
|                                                                        | • L'intégrité générale de la matrice de stockage MD<br>s'affiche.                                                                                                    |  |
|                                                                        | · L'intégrité du composant individuel dans la matrice de<br>stockage MD est désactivée.                                                                                                    |  |
|                                                                        | · Les événements d'échec de restauration du stockage<br>MD découvert s'affichent.                                                                                                    |  |
| Dell Detailed Monitoring<br>Overrides Management<br>Pack               | • Active les moniteurs de l'appareil de tous les<br>composants détectés dans une matrice de stockage<br>MD.                                                                                                    |  |
|                                                                        | • L'intégrité des composants individuels de la vue<br>Diagramme s'affiche pour ce qui suit :<br>- Volumes<br>- Contrôleurs<br>$-$ ESM<br>- Disques physiques<br>- Ventilateurs<br>- Batteries<br>- Blocs d'alimentation<br>– Intégrité du boîtier<br>- Intégrité du groupe de boîtiers |  |
|                                                                        | · La carte réseau (NIC), le châssis et le micrologiciel ne<br>sont surveillés dans aucune configuration.                                                                                                    |  |

<span id="page-7-1"></span>Tableau 1-2. Détails des progiciels de gestion et composants modélisés

## <span id="page-8-0"></span>Recommandation d'évolutivité Dell

Si vous disposez de plus de 6 matrices de stockage MD, nous vous recommandons de supprimer Dell Detailed Monitoring Overrides Management Pack.

Activez les options Autogrow (Augmentation automatique) sur la base de données Operations Manager pour adapter l'incrément de taille du journal de transactions lorsque le nombre de matrices de stockage augmente.

Assurez-vous que vous disposez bien d'un minimum de 5 Go d'espace disque pour permettre au journal de transactions Operations Manager d'augmenter à mesure que le nombre de matrices de stockage MD augmente.

# <span id="page-10-0"></span>Opérations Dell MD Storage Arrays Management Pack Suite

## <span id="page-10-1"></span>Présentation

Ce chapitre décrit les différentes opérations que vous pouvez effectuer sur Microsoft Systems Center Operations Manager (SCOM) ou sur Systems Center Essentials (SCE) avec Dell MD Storage Arrays Management Pack Suite version 4.0.

MD Storage Arrays Management Pack vous permet d'effectuer les opérations suivantes pour gérer les matrices de stockage MD Dell PowerVault :

- Découvrir et surveiller l'intégrité des composants, consulter les informations sur leur niveau d'instance et afficher les alertes des matrices de stockage MD Dell PowerVault par hors bande ou intrabande en utilisant l'adresse IP du système hôte. Pour en savoir plus, voir [Découverte](#page-11-1) et [Surveillance.](#page-13-0)
- Lancer l'utilitaire de découverte de matrices de stockage MD au moyen d'une tâche de la console. Pour plus d'informations, voir [Lancement de](#page-18-0)  [Dell Discovery Utility à partir de la Console SCOM/SCE](#page-18-0).
- Personnaliser les paramètres MD Storage Arrays Management Pack en utilisant des contournements. Pour plus d'informations, voir [Personnalisation du MD Storage Arrays Management Pack](#page-19-0).

# <span id="page-11-0"></span>Console Web

Le serveur de la console Web vous permet de surveiller et de gérer vos périphériques Dell à l'aide du MD Storage Arrays Management Pack au moyen d'un navigateur au lieu de la console Operations Manager. Il n'est pas nécessaire d'installer la console d'opérations pour utiliser le serveur console Web. L'utilisation de la console Web entraîne les limitations suivantes :

- Elle fournit uniquement la fonctionnalité de surveillance à tous les Management Pack.
- La vue Personnaliser n'est pas disponible.
- Seules les 200 premières alertes sont visibles dans la vue Alertes.

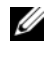

**EMARQUE :** la vue Alerte s'applique uniquement à la console Web SCOM R2.

## <span id="page-11-1"></span>**Découverte**

Le fichier de listage IP contenant les adresses IP des matrices de stockage PowerVault MD constitue un prérequis important à la découverte des matrices de stockage PowerVault MD au sein du réseau.

Le fichier de listage IP par défaut Dell\_MDStorageArray\_ip\_sample.cfg se trouve sur la station de gestion où vous avez extrait les fichiers ABB (Array Bridge Broker) et l'utilitaire de découverte Dell Discovery. Ce fichier fournit le format de référence pour les adresses IP.

Pour découvrir une matrice de stockage MD Dell :

- 1 Exécutez Dell Discovery Utility et renseignez le fichier de listage IP, Dell\_MDStorageArray\_ip.cfg avec les adresses IP des matrices de stockage MD dans le réseau.
- 2 Importez les Dell MD Storage Arrays Management Packs dans la console d'opérations SCOM.

Lorsque vous importez MD Storage Arrays Management Pack dans la console SCOM, le progiciel de gestion analyse le fichier de listage IP à intervalles planifiés pour détecter et surveiller les matrices de stockage PowerVault MD. La planification par défaut couvre 24 heures.

**EMARQUE** : vous pouvez découvrir des périphériques de stockage MD supplémentaires en lançant l'utilitaire Dell Discovery. Pour plus d'informations, voir [Lancement de Dell Discovery Utility à partir de la Console](#page-18-0)  [SCOM/SCE](#page-18-0).

Dell MD Storage Arrays Management Pack effectue deux niveaux de découverte. Le [Tableau 2-3](#page-12-0) répertorie les objets de découverte et les groupes affectés.

| <b>Découverte</b><br>d'objets                                                                      | <b>Description</b>                                                                                                    | <b>Groupes affectés</b>                                                                                                    |
|----------------------------------------------------------------------------------------------------|----------------------------------------------------------------------------------------------------|----------------------------------------------------------------------------------------------------|
| MD Storage Array<br>Seed Discovery<br>(Découverte de<br>départ de la<br>matrice de<br>stockage MD) | Crée des objets de départ après<br>avoir obtenu les détails IP de<br>périphérique de matrice MD<br>du fichier de listage IP afin de<br>pouvoir peupler les objets de<br>découverte ultérieurs.                                                                 | Composant périphérique de<br>matrice de stockage MD.                                                                                                    |
| Détection de la<br>matrice de<br>stockage MD                                                       | Détecte les composants de<br>matériel des matrices de<br>stockage MD Dell. Il utilise<br>l'ensemble d'outils ABB pour<br>entrer en contact avec le<br>périphérique de Matrices MD<br>et chercher l'inventaire de<br>l'appareil et les informations<br>d'échec. | • Batterie de matrices de<br>stockage MD<br>• Bloc d'alimentation de la<br>matrice de stockage MD<br>• Module de contrôleur RAID<br>de la matrice de stockage MD<br>• Boîtier de matrices de<br>stockage MD<br>• Ventilateur de la matrice de<br>stockage MD<br>• Disque physique de la matrice<br>de stockage MD<br>• Disque virtuel de la matrice<br>de stockage MD<br>• Groupe de modules EM de la<br>matrice de stockage MD<br>• Configuration actuelle de la<br>matrice de stockage MD<br>• Châssis de la matrice de<br>stockage MD<br>• Interfaces réseau de la matrice<br>de stockage MD |

<span id="page-12-0"></span>Tableau 2-3. Objet de découverte et groupes affectés

# <span id="page-13-0"></span>Surveillance

Dell MD Storage Array Management Pack Suite v4.1 vous permet de surveiller les périphériques de matrices de stockage MD Dell détectés. La section [Indicateurs d'état d'intégrité](#page-13-1) vous permet de surveiller l'intégrité de vos périphériques de matrice de stockage MD sur le réseau.

Vous pouvez surveiller les périphériques de matrice de stockage MD en vous servant des vues suivantes :

- [Vue Alertes](#page-14-0)
- [Vue Diagramme](#page-15-0)
- [Vue États](#page-18-1)

#### <span id="page-13-1"></span>Indicateurs d'état d'intégrité

Le Tableau 2-4 répertorie les icônes qui indiquent l'état d'intégrité des périphériques Dell MD Storage Array détectés sur la Console des opérations. Pour plus d'informations sur la propagation de la gravité, voir [Vue États](#page-18-1).

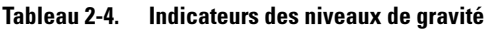

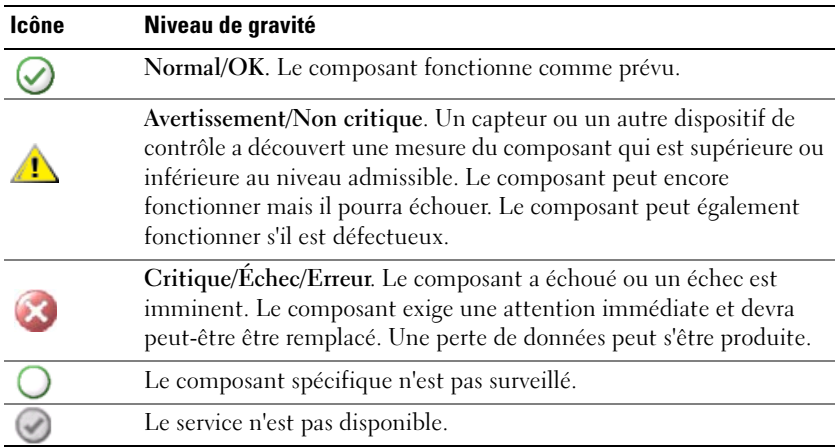

### <span id="page-14-0"></span>Vue Alertes

La vue Alertes affiche des alertes pour les événements émanant des matrices de stockage PowerVault MD que vous surveillez.

Pour afficher les alertes pour les systèmes que vous surveillez :

- 1 Dans la console des opérations, cliquez sur Surveillance.
- 2 Dans le volet Monitoring (Surveillance) de gauche, naviguez vers le dossier Dell pour visualiser les différentes vues.
- 3 Cliquez sur Vue Alertes→ Alertes de la matrice de stockage MD.

La console des opérations affiche les alertes de toutes les matrices de stockage que vous surveillez dans le volet Alertes de la matrice de stockage MD. Ces alertes répondent aux critères que vous avez spécifiés dans le volet Authoring (Création), par exemple, la gravité, l'état de résolution ou les alertes qui vous sont affectées.

4 Sélectionnez une alerte pour afficher ses détails dans le volet Détails de l'alerte.

#### Accès aux informations du Recovery Guru

MD Storage Array Management Pack fournit des informations du Recovery Guru faisant office de point de référence lors du dépannage des matrices de stockage MD pour les événements respectifs.

Pour accéder aux informations du Recovery Guru :

- 1 Sélectionnez l'alerte dans la vue Alertes.
- 2 Dans le volet Détails de l'alerte, faites défiler les détails de la base de connaissances et affichez les informations. La base de connaissances contient des informations telles que les causes, les notes importantes, les étapes de récupération, la procédure de récupération des matrices de stockage à un contrôleur, la procédure de récupération des matrices de stockage à deux contrôleurs et des notes supplémentaires.

### <span id="page-15-0"></span>Vue Diagramme

La vue Diagramme offre une représentation hiérarchique et graphique de toutes les Matrices de stockage PowerVault MD de votre réseau. La vue Diagramme des matrices de stockage MD affiche les icônes associées aux divers composants modélisés par MD Storage Array Management Pack. Le management pack offre les vues suivantes :

- [Vue Diagramme complet](#page-15-1)
- [Diagramme de la matrice de stockage MD](#page-16-0)

#### <span id="page-15-1"></span>Vue Diagramme complet

La vue Diagramme complet offre une représentation graphique de tous les périphériques Dell gérés par SCOM et vous permet de développer et de vérifier l'état de périphériques individuels et de leurs composants dans le diagramme. Le nœud racine de cet affichage est le groupe Dell Hardware (Matériel Dell).

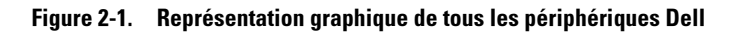

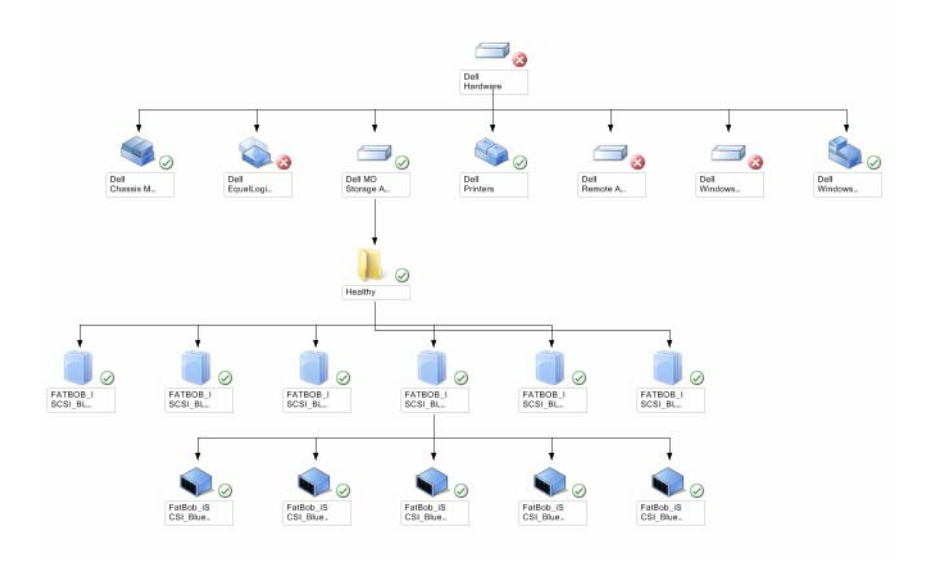

Pour accéder à la vue de diagramme complet :

- 1 Dans la console d'opérations, cliquez sur Monitoring (Surveillance).
- 2 Dans le volet Monitoring de gauche, naviguez vers le dossier Dell pour visualiser les différentes vues.
- 3 Cliquez sur Vue Diagramme→ Vue Diagramme complet.
- 4 Sélectionnez un composant dans le diagramme afin d'en afficher les détails dans le volet Vue détaillée.

### <span id="page-16-0"></span>Diagramme de la matrice de stockage MD

Le diagramme de la matrice de stockage Dell MD, qui offre une représentation graphique de toutes les matrices de stockage Dell MD gérées par SCOM, vous permet de développer et de vérifier l'état de périphériques individuels et de leurs composants dans le diagramme. Le nœud racine de cet affichage est le groupe Matrices de stockage Dell MD.

#### Figure 2-2. Représentation graphique des matrices de stockage Dell MD gérées par SCOM

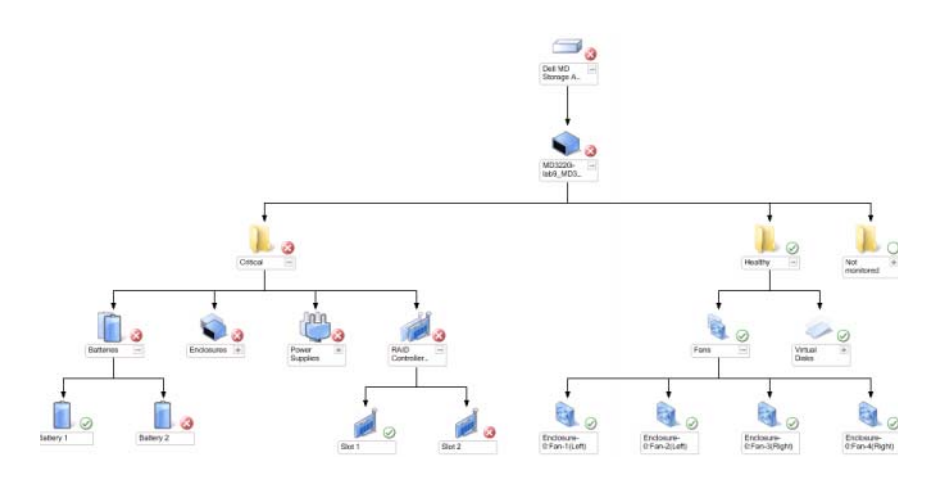

Vous pouvez également afficher la condition d'intégrité et le traitement des événements des périphériques de stockage.

Pour accéder au diagramme de la matrice de stockage MD :

- 1 Dans la console d'opérations, cliquez sur Monitoring (Surveillance).
- 2 Dans le volet Monitoring (Surveillance) de gauche, naviguez vers le dossier Dell et cliquez sur le dossier pour afficher les différentes vues.
- 3 Cliquez sur Matrice de stockage Dell→ Vue Diagramme→ Diagramme de la matrice de stockage MD.
- 4 Sélectionnez un composant dans le diagramme afin d'en afficher les détails dans le volet Vue détaillée. Affichez les détails des composants matériels suivants des matrices de stockage MD :
	- **Batteries**
	- Ventilateurs
	- Disques physiques
	- Blocs d'alimentation
	- Modules de contrôleur RAID
	- Disques virtuels
	- Enceintes
	- Modules de gestion d'enceinte (EM)

MD Storage Array Management Pack ne surveille pas les composants suivants des matrices de stockage :

- Châssis
- Configuration actuelle
- Interfaces réseau

La vue Diagramme de la matrice de stockage MD affiche les composants ci-dessus sous le groupe Non surveillé.

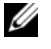

REMARQUE : les Modules EM ne s'appliquent qu'aux matrices de stockage MD en série.

### <span id="page-18-0"></span>Lancement de Dell Discovery Utility à partir de la Console SCOM/SCE

Vous pouvez lancer Dell Discovery Utility (Utilitaire de découverte Dell) au moyen d'une tâche de la console. Les tâches de la console sont disponibles dans le volet Actions de la console d'opérations. Lorsque vous sélectionnez un périphérique ou un composant à partir de toute vue Diagramme Dell, les tâches appropriées apparaissent dans le volet Actions.

Pour lancer Dell Discovery Utility :

- 1 Sélectionnez le groupe Dell MD Storage Arrays (Matrices de stockage Dell MD) dans la vue Complete Diagram (Diagramme complet) ou le diagramme MD Storage Array (Matrice de stocakge Dell).
- **2** Cliquez sur Launch Dell Discovery Utility (Lancer Dell Discovery Utility) sous Dell MD Storage Arrays Tasks (Tâches de matrices de stockage) dans le volet Actions.

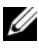

**24 REMARQUE** : vous ne pouvez voir les matrices de stockage MD détectées qu'au cours du cycle de découverte suivant.

### <span id="page-18-1"></span>Vue États

La Vue États affiche la condition de chaque périphérique Dell géré par SCOM ou par SCE sur votre réseau. MD Storage Management Pack fournit une liste des indicateurs de niveau de gravité pour vous aider à surveiller l'intégrité des matrices de stockage Dell MD sur le réseau.

Pour accéder à la Vue États :

- 1 Dans la console d'opérations, cliquez sur Monitoring (Surveillance).
- 2 Dans le volet Monitoring de gauche, naviguez vers le dossier Dell et cliquez sur le dossier pour afficher les différentes vues.
- 3 Cliquez sur Vue États→ Matrice de stockage MD.

La console des opérations affiche la condition de toutes les matrices de stockage Dell que vous surveillez dans le volet droit.

4 Sélectionnez un état pour afficher ses détails dans le volet Vue Détails.

### <span id="page-19-0"></span>Personnalisation du MD Storage Arrays Management Pack

Vous pouvez personnaliser les paramètres de découverte de MD Storage Array Management Pack suivants, à l'aide de paramètres de remplacement :

- Enabled (Activé) : permet d'activer ou de désactiver les découvertes. Vous pouvez définir le paramètre d'annulation sur Vrai ou Faux.
- IntervalSeconds (Intervalle en secondes) : la fréquence (en secondes) à laquelle Dell Management Pack détecte l'instance de composant et les attributs de votre périphérique Dell. La valeur par défaut de cet attribut est 86 400 secondes (24 heures).
- IP Config File Path (Chemin d'accès au fichier de configuration IP) : contournez ce paramètre si vous utilisez un fichier ou un emplacement de dossier différent. Par défaut, le fichier de listage IP se trouve sur C:\Dell\_MDStorageArray\_ABB. Pour plus d'informations sur la configuration du fichier de listage IP, consultez le Guide d'installation qui se trouve dans le fichier exécutable auto-extractible

Dell MD StorageArray Management Pack Suite v4.1 A00.exe. Vous pouvez télécharger le fichier exécutable depuis support.dell.com.

Vous pouvez spécifier les paramètres de contournement dans le volet Authoring (Création) de la console SCOM.

### <span id="page-19-1"></span>Découverte d'objets

Pour spécifier les paramètres de contournement des découvertes d'objets :

- 1 Lancez la console SCOM et cliquez sur l'onglet Authoring (Création).
- 2 Sélectionnez Object Discoveries (Découverte d'objets) sous Management Pack Objects (Objets de progiciel de gestion) dans le volet Authoring.
- 3 Sélectionnez l'objet de groupe de découverte de départ de Matrices de stockage MD et sous cet objet sélectionnez Dell MD Storage Array Seed Discovery.
- <span id="page-19-2"></span>4 Cliquez-droite sur la découverte d'objet sélectionnée et, dans le menu contextuel, sélectionnez Overrides (Contournements)→ Override the Object Discovery (Contourner la découverte d'objet) et vous pouvez choisir de contourner les objets d'un type particulier ou tous les objets d'un groupe.
- 5 Vérifiez le paramètre de découverte approprié que vous voulez contourner et définissez sa valeur de contournement.
- 6 Enregistrez les paramètres de contournement sur votre nouveau Management Pack.
- <span id="page-20-1"></span>**7** Cliquez sur Appliquer.
- 8 De la même façon, sélectionnez Dell MD Storage Array Discovery sous l'objet MD Storage Array Seed Discovery group et répétez la procédure de l'[étape](#page-19-2) 4 à l'[étape](#page-20-1) 7 afin de contourner son intervalle de découverte.

**REMARQUE** : lors d'une mise à niveau de MD Storage Arrays Management Pack de la version 4.0 à la version 4.1, les contournements d'intervalles de découverte spécifiés dans la version 4.0 ne sont transférés qu'à l'intervalle Seed Discovery (Découverte de départ).

**EMARQUE** : contournez la définition d'intervalle de la découverte de matrices de stockage MD Dell aux mêmes secondes d'intervalle spécifiées dans l'intervalle de découverte de départ afin d'effectuer les deux cycles de découverte aux mêmes horaires.

#### <span id="page-20-0"></span>Moniteurs d'unités

Vous pouvez personnaliser les paramètres suivants des moniteurs d'unités de MD Storage Array Management Pack en utilisant des contournements :

- Enabled (Activé) : vous permet d'activer ou de désactiver les moniteurs. Vous pouvez définir le Paramètre d'annulation sur Vrai ou Faux. Le paramètre par défaut est Vrai.
- Interval in Seconds (Intervalle en secondes) : la fréquence (en secondes) utilisée par Management Pack pour interroger le périphérique Dell en vue de contrôler l'intégrité d'un composant. Le paramètre par défaut des moniteurs peut être compris entre 3 600 et 4 300 secondes.

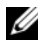

**EMARQUE** : lors de la mise à niveau de MD Storage Arrays Management Pack de la version 4.0 à la version 4.1, les définitions de contournement du moniteur de l'unité spécifiées dans la version 4.0 ne sont pas transférées à la version 4.1 et elles ne fonctionnent pas.

Pour spécifier les paramètres de contournement des moniteurs de l'unité :

- 1 Lancez la console SCOM et cliquez sur l'onglet Authoring (Création).
- 2 Sélectionnez Monitors (Moniteurs) sous Management Pack Objects (Objets du progiciel de gestion) dans le volet Authoring.
- 3 Sélectionnez le moniteur du composant, cliquez-droite et sélectionnez Overrides→ Override the Monitor. Vous avez le choix de contourner les objets d'un type spécifique ou tous les objets d'un groupe.
- 4 Vérifiez le paramètre du moniteur approprié que vous souhaitez contourner et définissez sa valeur de contournement.
- 5 Enregistrez les paramètres de contournement sur votre nouveau Management Pack.
- **6** Cliquez sur Appliquer.

**EXEMARQUE** : après le contournement des secondes d'intervalle de découverte, l'état d'intégrité des composants de matrices MD peut indiquer qu'il est Normal, suite à la ré-initialisation des Moteurs d'unités. Les composants retournent à leur état initial d'intégrité au cours du cycle de surveillance de l'unité suivant.

Le [Tableau 2-5](#page-21-0) répertorie les divers moniteurs d'unité Dell et les paramètres applicables à vos matrices de stockage Dell MD.

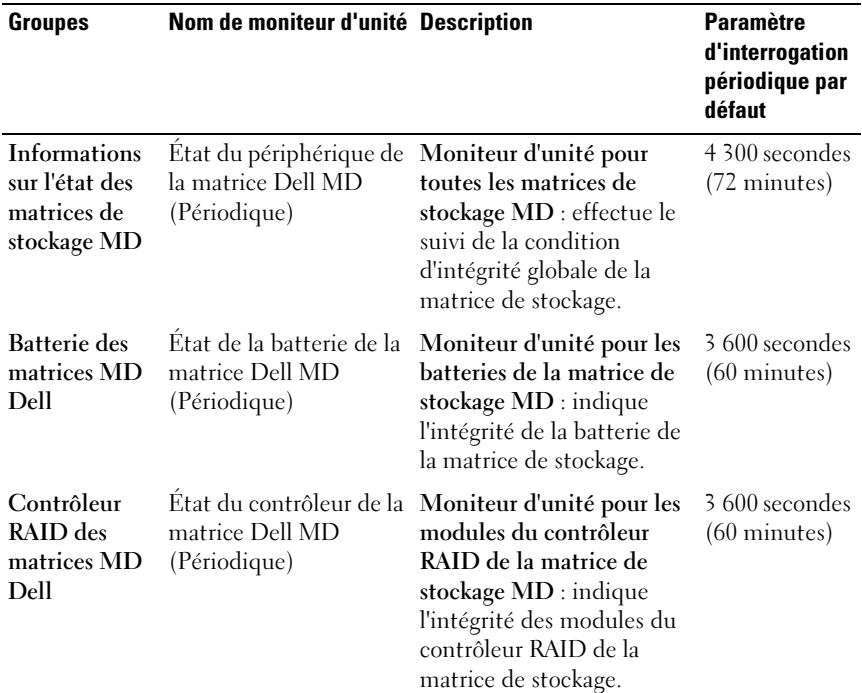

<span id="page-21-0"></span>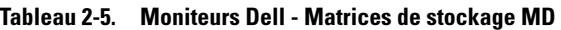

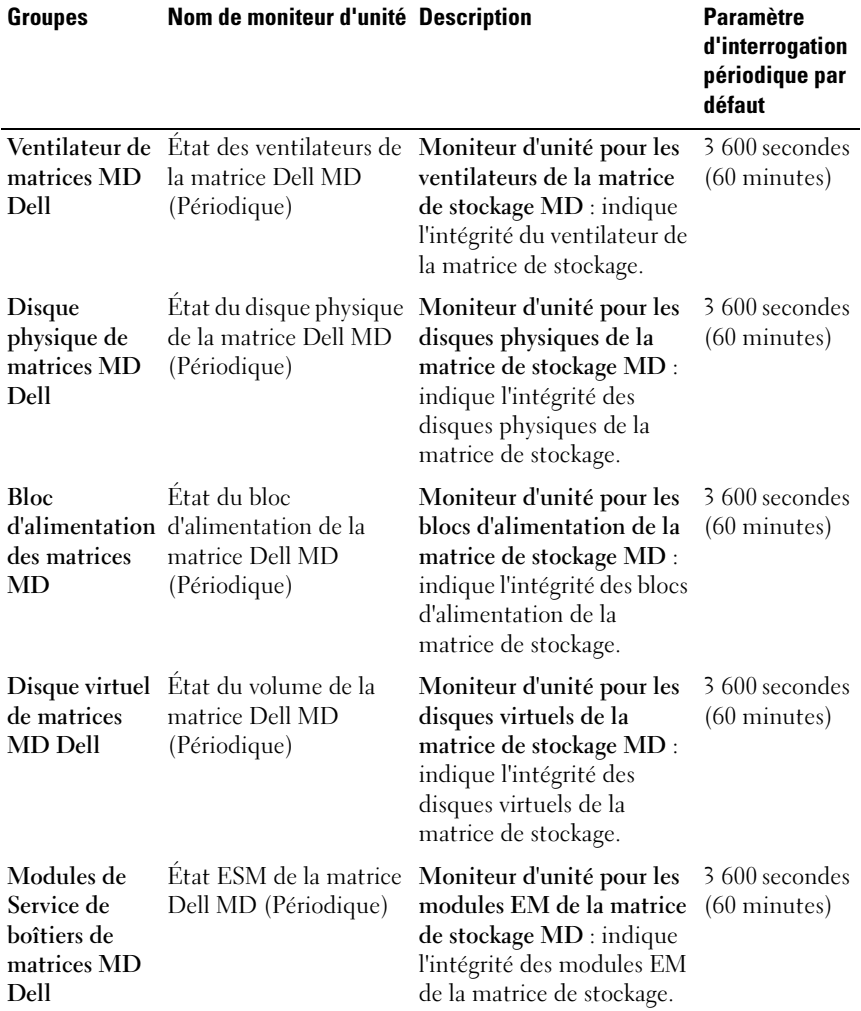

#### Tableau 2-5. Moniteurs Dell - Matrices de stockage MD (suite)

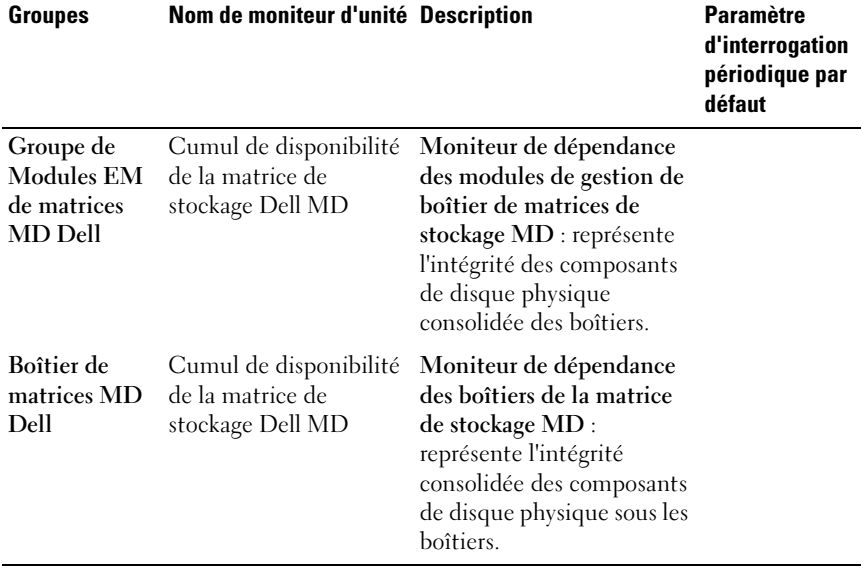

#### Tableau 2-5. Moniteurs Dell - Matrices de stockage MD (suite)

# <span id="page-24-0"></span>Documentation et ressources connexes

Ce chapitre détaille les documents et références qui vous aideront à utiliser Dell MD Storage Arrays Management Pack Suite v4.1.

## <span id="page-24-1"></span>Indications Microsoft sur les performances et l'évolutivité d'Operations Manager 2007 SP1/R2

Pour des performances optimales, déployez des progiciels de gestion Dell spécifiques aux périphériques pour différentes stations de gestion.

Pour plus d'informations sur les recommandations Microsoft concernant l'évolutivité, consultez le site Web Microsoft à l'adresse

http://technet.microsoft.com/hi-in/library/bb735402(en-us).aspx

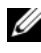

**EXEMARQUE**: assurez-vous que l'option d'augmnatation automatique est activée dans l'entrepôt et/ou la base de données du Gestionnaire d'opérations pour l'amélioration des performances.

# <span id="page-24-2"></span>Autres documents utiles

Outre le présent Guide d'utilisation, vous pourrez avoir à recourir aux guides suivants disponibles sur le site web du support de Dell à l'adresse support.dell.com/manuals.

- Les meilleures pratiques de réglage des matrices Dell PowerVault MD3000 et MD3000i
- La matrice de support Dell PowerVault MD3000 et 3000i
- La matrice de support Dell PowerVault MD3200 et MD3220
- La matrice de support Dell PowerVault MD3200i et MD3220i
- La matrice de support Dell PowerVault MD 3600 et MD3620f
- La matrice de support Dell PowerVault MD3600i et MD3620i
- Le Manuel du propriétaire du matériel
- Le Guide de l'utilisateur Modular Disk Storage Manager Dell PowerVault
- Mise à niveau de votre système Dell PowerVault MD3000i en mode simplex vers le mode duplex

Pour plus d'informations sur les termes utilisés dans le présent document, consultez le Glossaire disponible sur le site Web du support de Dell à l'adresse support.dell.com/manuals.

# <span id="page-25-0"></span>Obtention d'une assistance technique

S'il vous arrive de ne pas comprendre une procédure décrite dans ce guide ou si le produit ne fonctionne pas comme prévu, différents types d'aide sont à votre disposition. Pour plus d'informations, reportez-vous à « Obtention d'aide » dans le Manuel du propriétaire du matériel de votre système.

De plus, le programme Dell Enterprise Training and Certification est disponible ; consultez www.dell.com/training pour des informations supplémentaires. Ce service peut ne pas être offert partout.

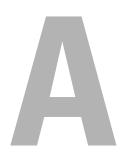

# <span id="page-26-0"></span>Annexe

### <span id="page-26-1"></span>Problèmes et solutions

Le tableau suivant répertorie les problèmes connus, leur solution et leur applicabilité.

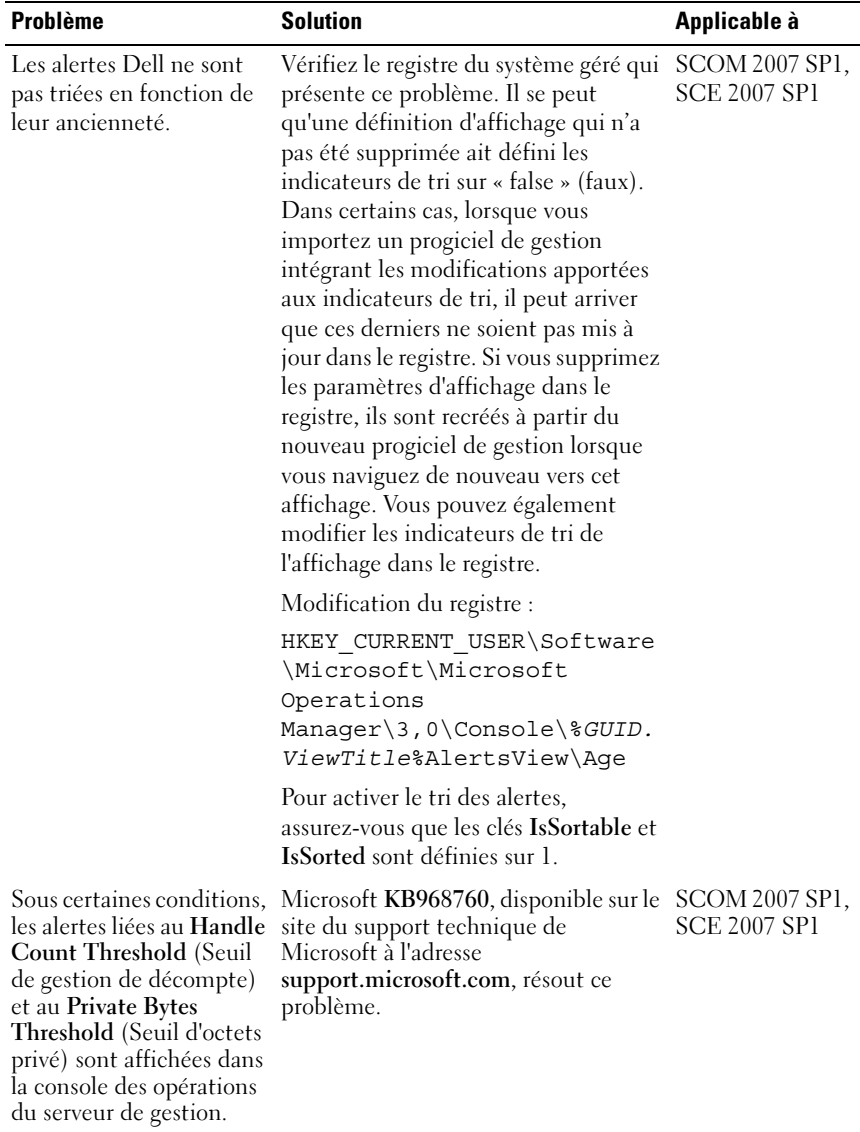

#### Tableau A-1. Problèmes et solutions

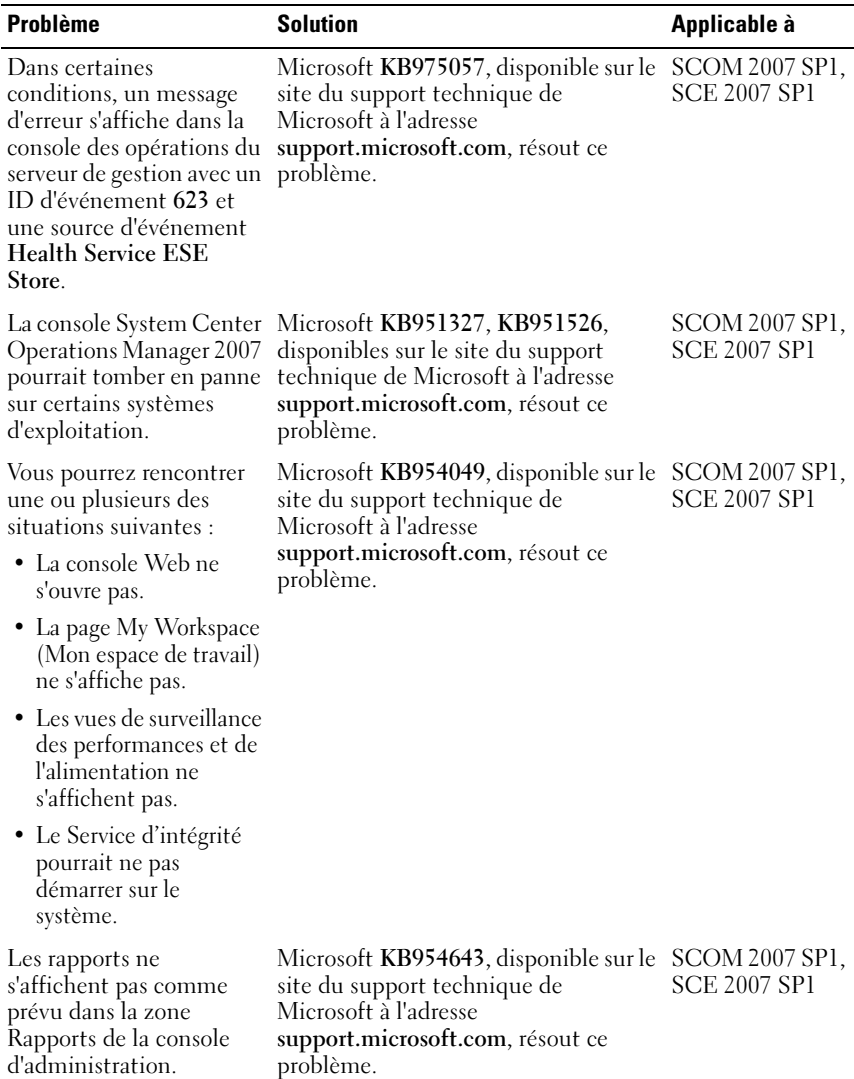

#### Tableau A-1. Problèmes et solutions

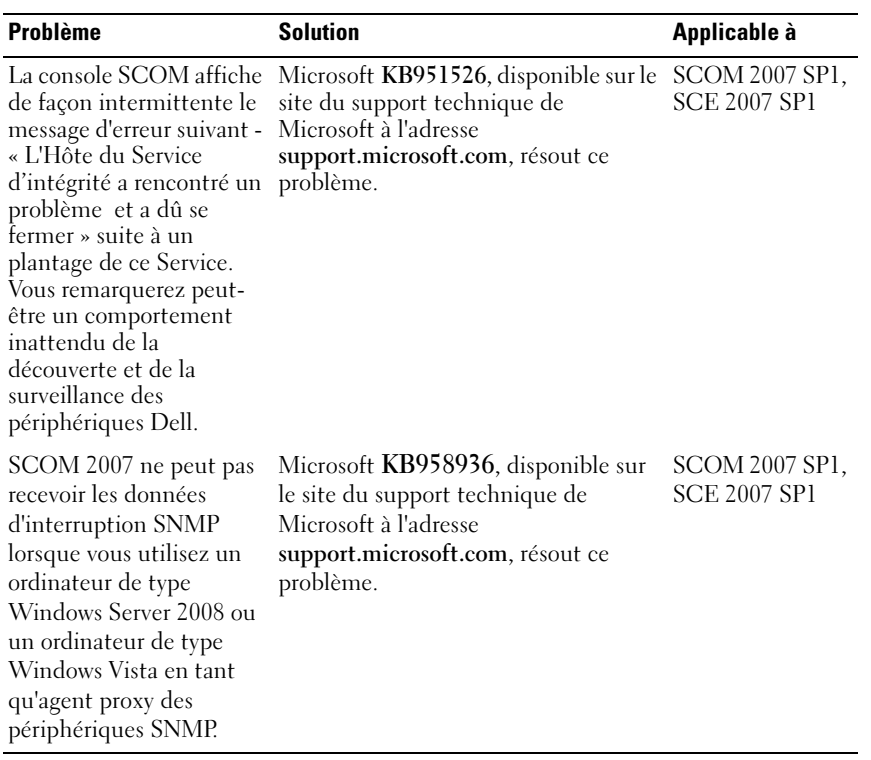

#### Tableau A-1. Problèmes et solutions